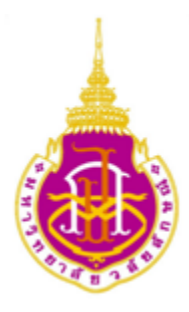

# **คู่มือ การใช้งานระบบออกใบเสร็จเคลื่อนที่ ส าหรับผู้ออกใบเสร็จเคลื่อนที่**

**ศูนย์คอมพิวเตอร์ มหาวิทยาลัยวลัยลักษณ์ นครศรีธรรมราช**

# **สารบัญ**

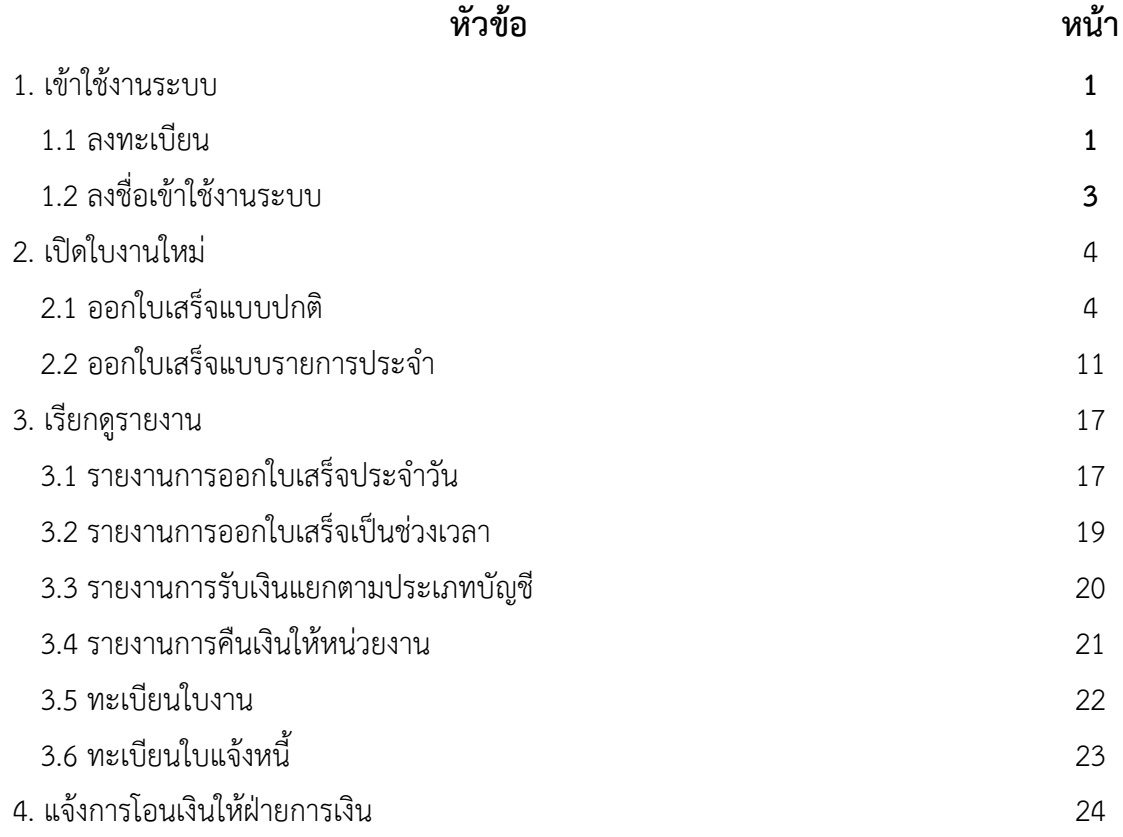

### **1. เข้าใช้งานระบบ**

การเข้าใช้งานระบบ มีด้วยกัน 2 ขั้นตอนดังนี้

#### **1.1 ลงทะเบียนเพื่อใช้งานระบบ**

1.1.1 เปิด เว็บบราวเซอร์ พิมพ์ <http://rcp.wu.ac.th/>

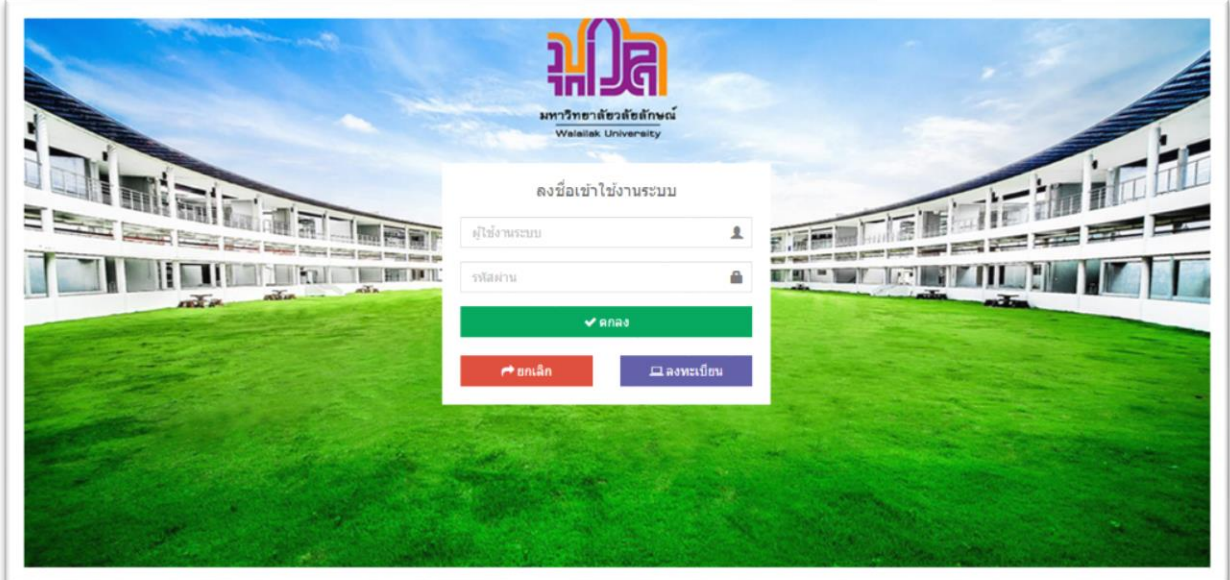

 $\overline{1.1.2}$  เลือก  $\overline{\square}$ ลงทะเบียน เพื่อลงทะเบียน

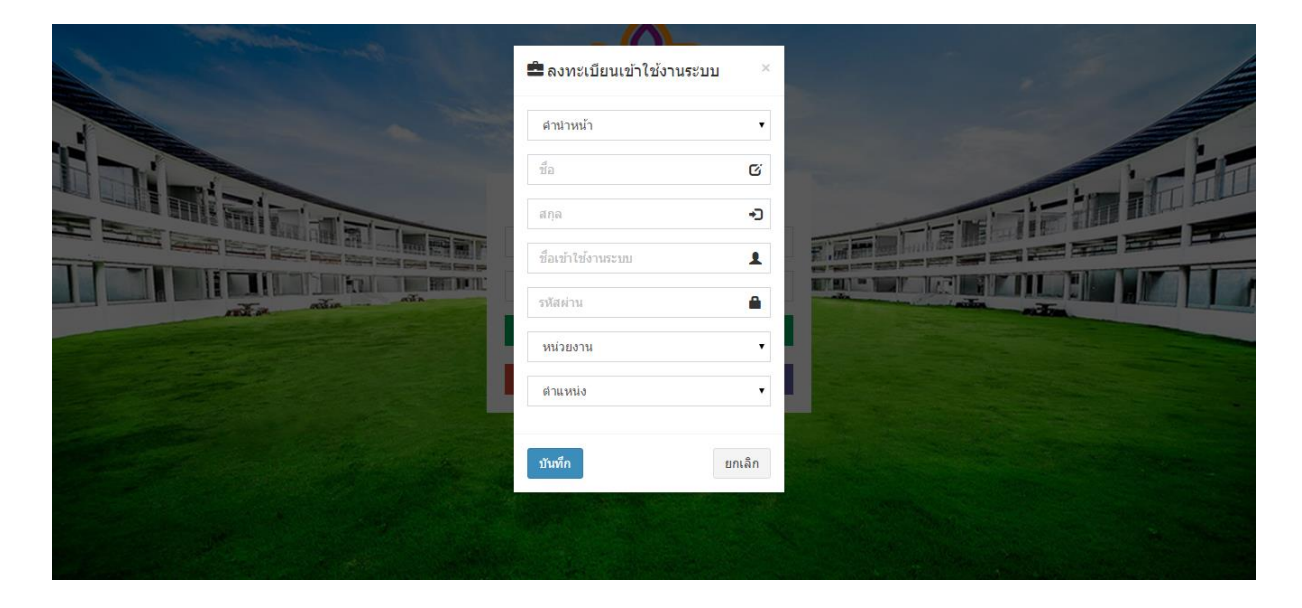

1.1.3 กรอกรายละเอียด

1.1.3.1 คำนำหน้า หมายถึง คำนำหน้าชื่อ

1.1.3.2 ชื่อ หมายถึง ชื่อจริง (ตัวอย่าง สมชาย)

1.1.3.3 สกุล หมายถึง นามสกุล

 1.1.3.4 ชื่อเข้าใช้งานระบบ หมายถึง ชื่อผู้ใช้งานระบบที่ใช้เพื่อเข้างานระบบ ควรใช้ภาษาอังกฤษ (ตัวอย่าง SomChai )

1.1.3.5 รหัสผ่าน หมายถึง รหัสผ่านที่ใช้คู่กับ ชื่อเข้าใช้งานเพื่อเข้าใช้ระบบ

1.1.3.6 หน่วยงาน หมายถึง หน่วยงานที่จะออกใบเสร็จ

1.1.3.7 ตำแหน่ง หมายถึง ตำแหน่งของผู้ออกใบเสร็จ

 เมื่อกรอกข้อมูลรายครบถ้วนให้เลือก เพื่อบันทึก หรือ ถ้าต้องการยกเลิกให้เลือกปุ่ม ยกเลิก เพื่อยกเลิกการลงทะเบียน

 เมื่อด าเนินการลงทะเบียนเสร็จแล้ว ระบบจะส่งข้อมูลไปยังหน่วยงานการเงินท่านจะเข้าระบบได้ก็ ต่อเมื่อได้รับการอนุมัติจากหน่วยงานการเงินเรียบร้อยแล้ว

#### **1.2 ลงชื่อเข้าใช้งานระบบ**

#### 1.2.1 เปิด เว็บบราวเซอร์ พิมพ์ <http://rcp.wu.ac.th/>

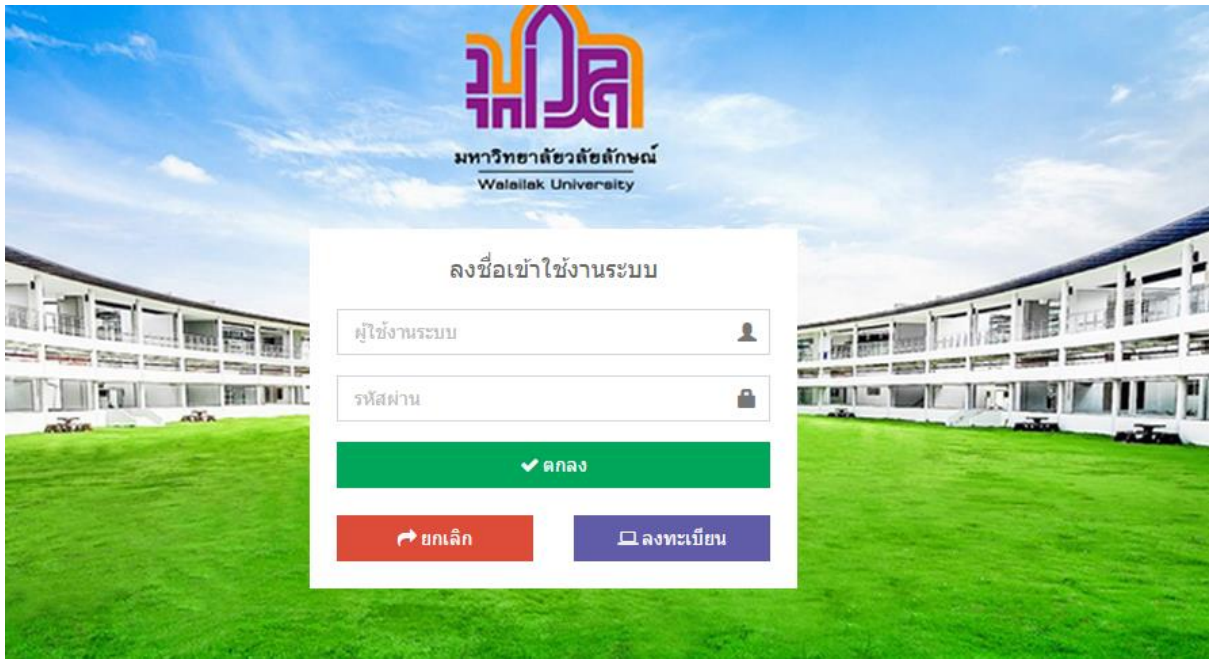

1.2.2 กรอกรายละเอียด

1.2.2.1 ผู้ใช้งานระบบ หมายถึง ชื่อเข้าใช้งานระบบ ที่ทำการลงทะเบียน (ตัวอย่าง SomChai)

1.2.2.2 รหัสผ่าน หมายถึง รหัสผ่านที่ใช้คู่กับ ชื่อเข้าใช้งานเพื่อเข้าใช้ระบบ

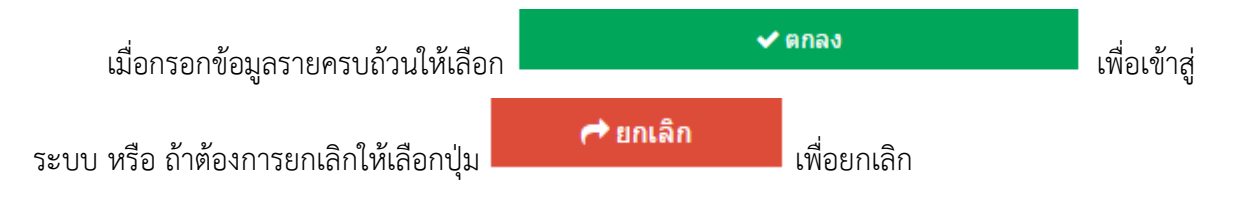

#### **2. เปิดใบงานใหม่**

#### **รูปแบบการออกใบเสร็จแบ่งออก 2 รูปแบบ ดังนี้**

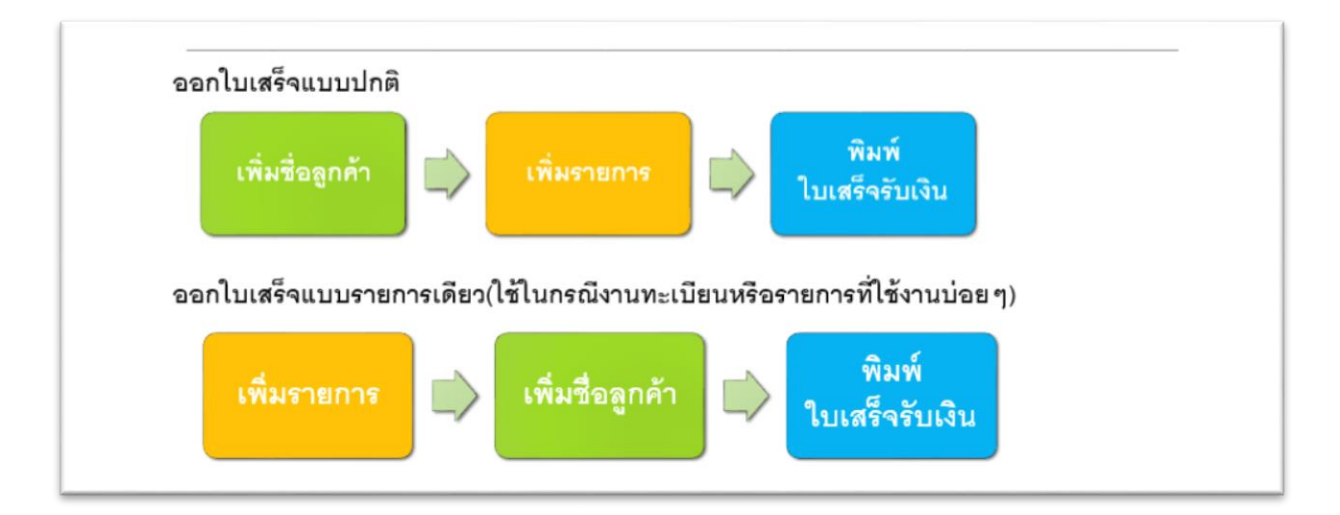

#### **2.1 ออกใบเสร็จแบบปกติ**

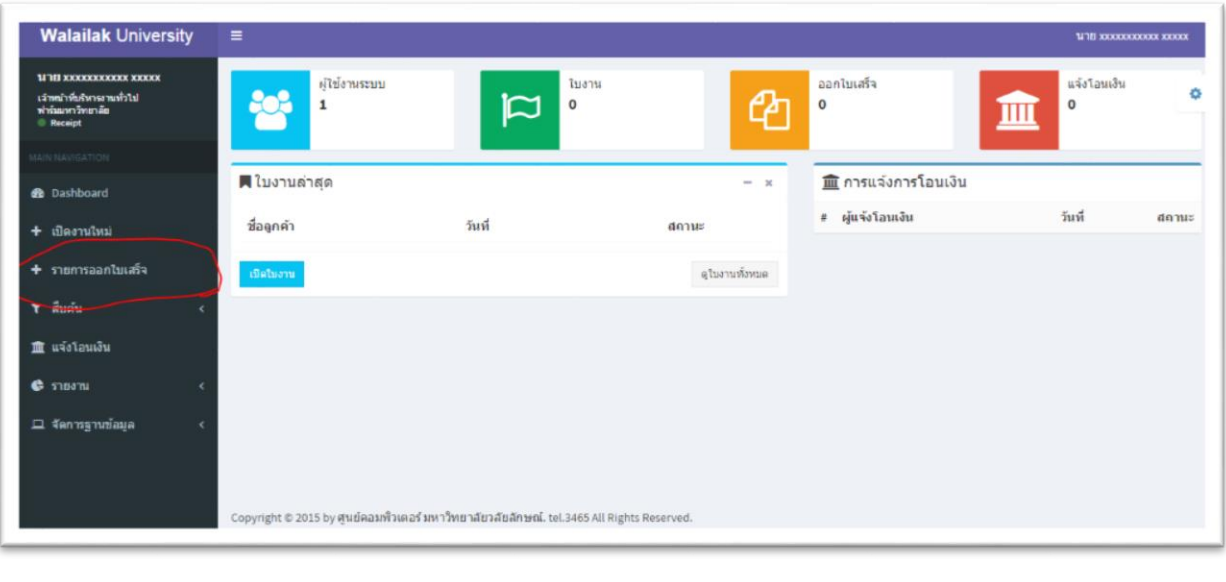

่ 2.1.1 เลือกเมนูด้านซ้าย **| + ผลงานหม**่

#### **2.1.2 กรอกข้อมูลส่วนหัวใบงาน**

2.1.2.1 วันที่เปิดใบงาน หมายถึง วันที่เปิดทำใบงาน

- 2.1.2.2 ชื่อลูกค้า หมายถึง ชื่อลูกค้าที่จะให้แสดงในหัวใบเสร็จ
- 2.1.2.3 ที่อยู่ 1 หมายถึง ที่อยู่บรรทัดที่ 1 ในกรณีที่อยู่ยาว 60 ตัวอักษรให้ใส่ต่อที่อยู่ 2
- 2.1.2.4 ที่อยู่2 หมายถึง ที่อยู่บรรทัดที่ 2
- 2.1.2.5 E-mail หมายถึง ที่อยู่ Email
- 2.1.2.6 รหัสใบงาน หมายถึง รหัสใช้อ้างอิงหรือค้นหาในระบบ
- 2.1.2.7 โทรสาร หมายถึง หมายเลขโทรสาร
- 2.1.2.8 โทรศัพท์ หมายถึง หมายเลขโทรศัพท์

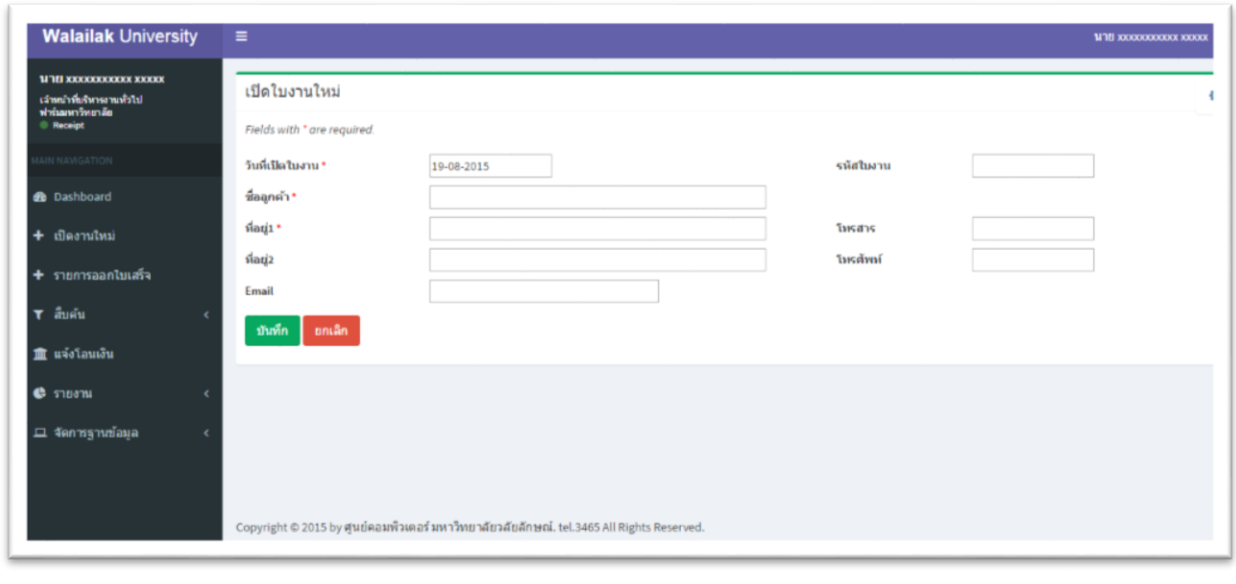

เมื่อกรอกข้อมูลรายครบถ้วนให้เลือก เพื่อบันทึก หรือ ถ้าต้องการยกเลิกให้เลือกปุ่ม

ยกเลิก เพื่อยกเลิก

#### **2.1.3 กรอกข้อมูลส่วนรายการ**

2.1.3.1 รายการ หมายถึง รายละเอียดชื่อสินค้า หรือบริการ เช่น ค่าลงทะเบียนการประชุม เชิงปฏิบัติการสมุนไพรเพื่อชีวิต ครั้งที่ 5 , ค่าปลา , ค่าไฟฟ้า เป็นต้น

2.1.3.2 ประเภท หมายถึง ประเภทของรายการโดยข้อมูลนี้จะถูกผูกเข้ากับเซกเมนต์

2.1.3.3 จำนวน หมายถึง จำนวนต่อหน่วย ระบุเป็นตัวเลข เช่น 1,2,3

2.1.3.4 จำนวนเงิน หมายถึง ให้ระบบราคาต่อหน่วย เช่น 2000

เมื่อกรอกข้อมูลครบแล้วให้กดปุ่มบันทึก <mark>ม<sub>ั</sub>นทึก</mark> เพื่อบันทึกรายการ

หากมีรายการหลายรายการสามารถเพิ่มข้อมูลส่วนนี้ได้โดย ดำเนินการตาม 2.1.3 ได้

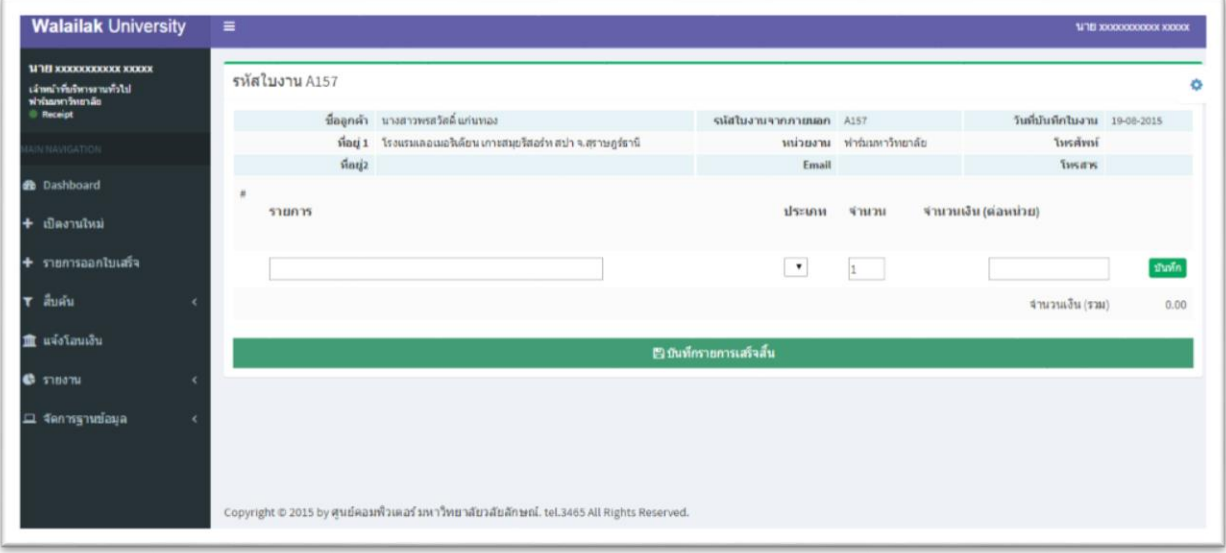

เมื่อกรอกข้อมูลครบถ้วนในส่วนของรายการแล้วให้กด บันทึกรายการสำเร็จ

.<br>|B บันทึกรายการเสร็จสิ้น

เพื่อทำการบันทึกรายการและออกใบเสร็จ หรือ ออกใบแจ้งหนี้

**เมื่อบันทึกรายการเสร็จสิ้นแล้วระบบจะเปิดหน้าใบงานให้ท่านสามารถเลือก ออกใบแจ้งหนี้ หรือ ออก ใบเสร็จ** 

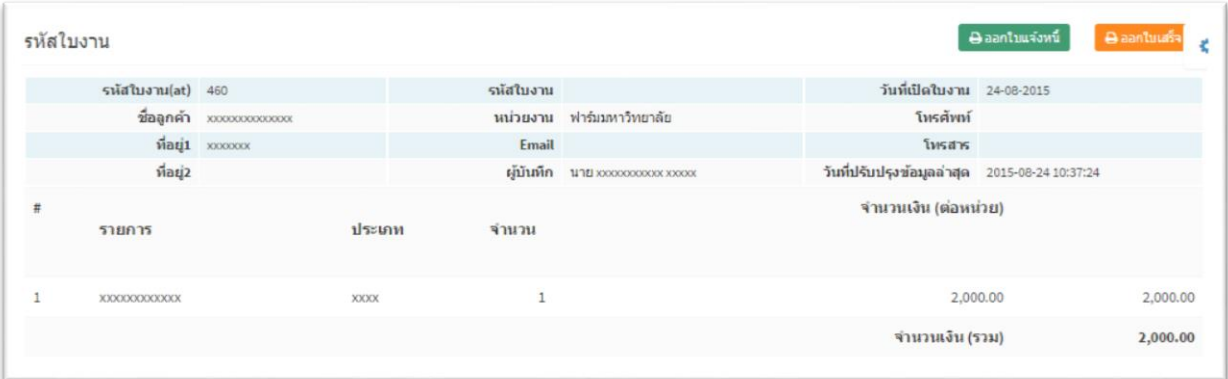

# **2.1.4 ออกใบแจ้งหนี้**

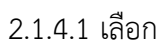

⊕ืออกใบแจ้งหนึ้

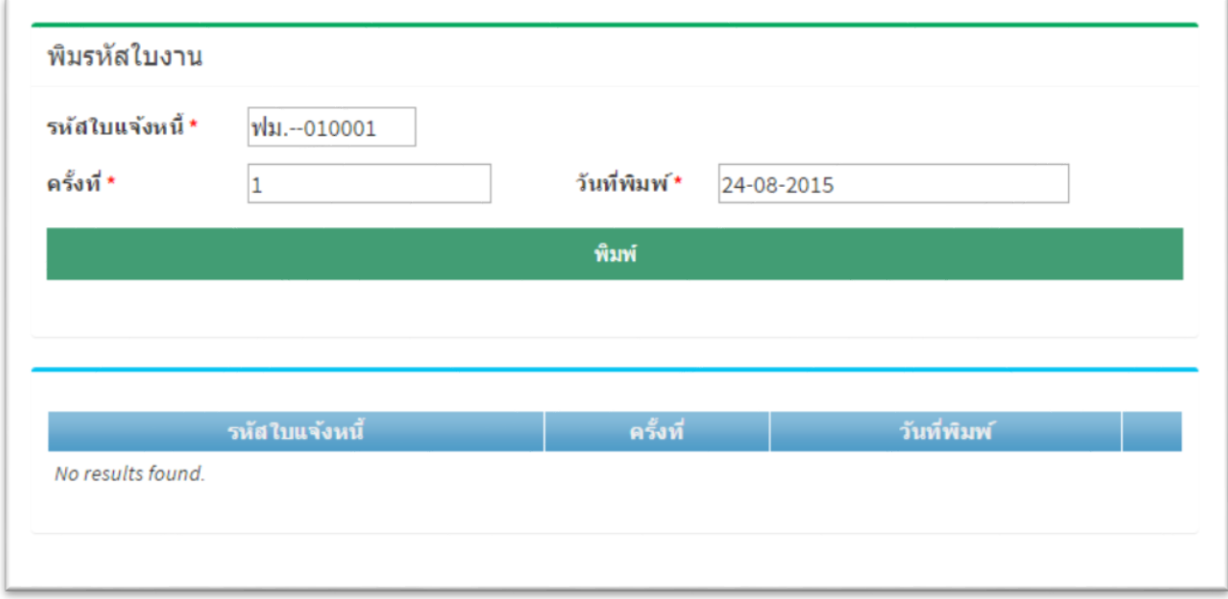

-<br>Viani

2.1.4.2 เลือก พิมพ์

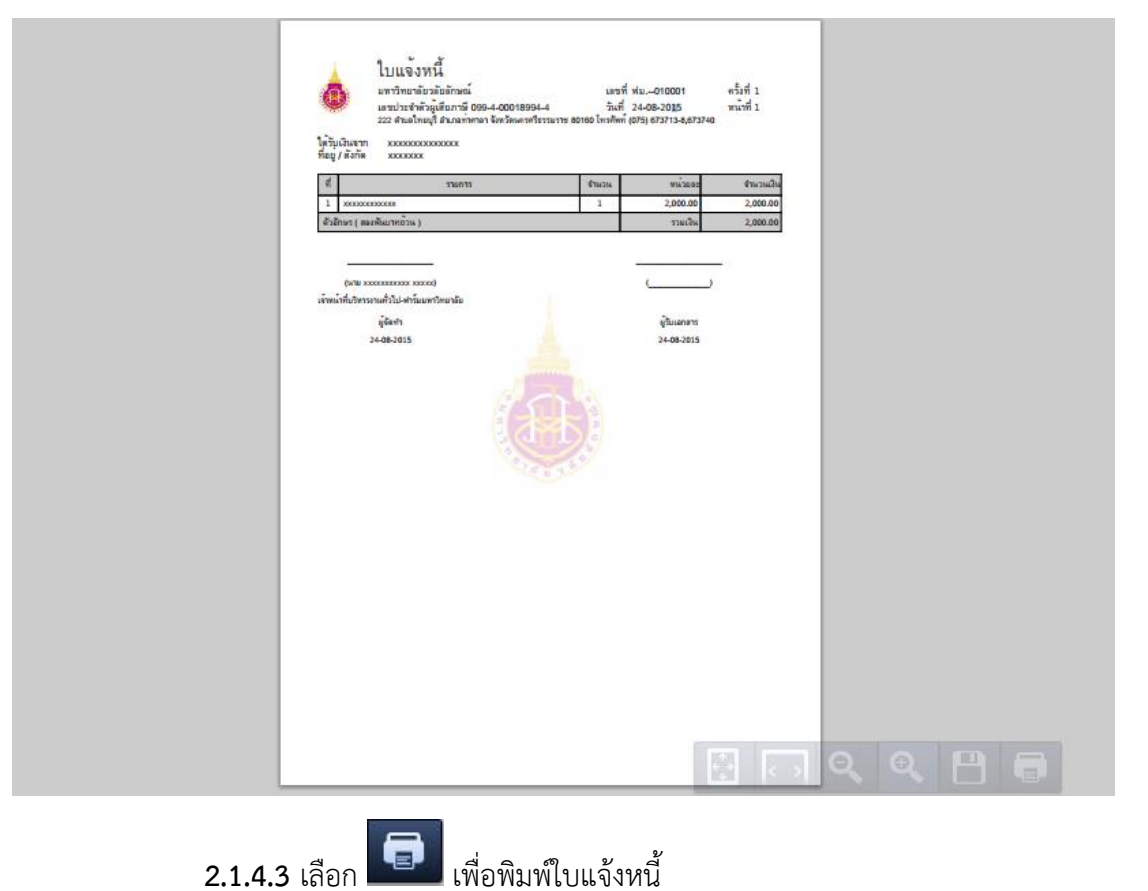

#### **2.1.5 ออกใบแจ้งหนี้**

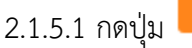

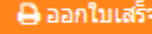

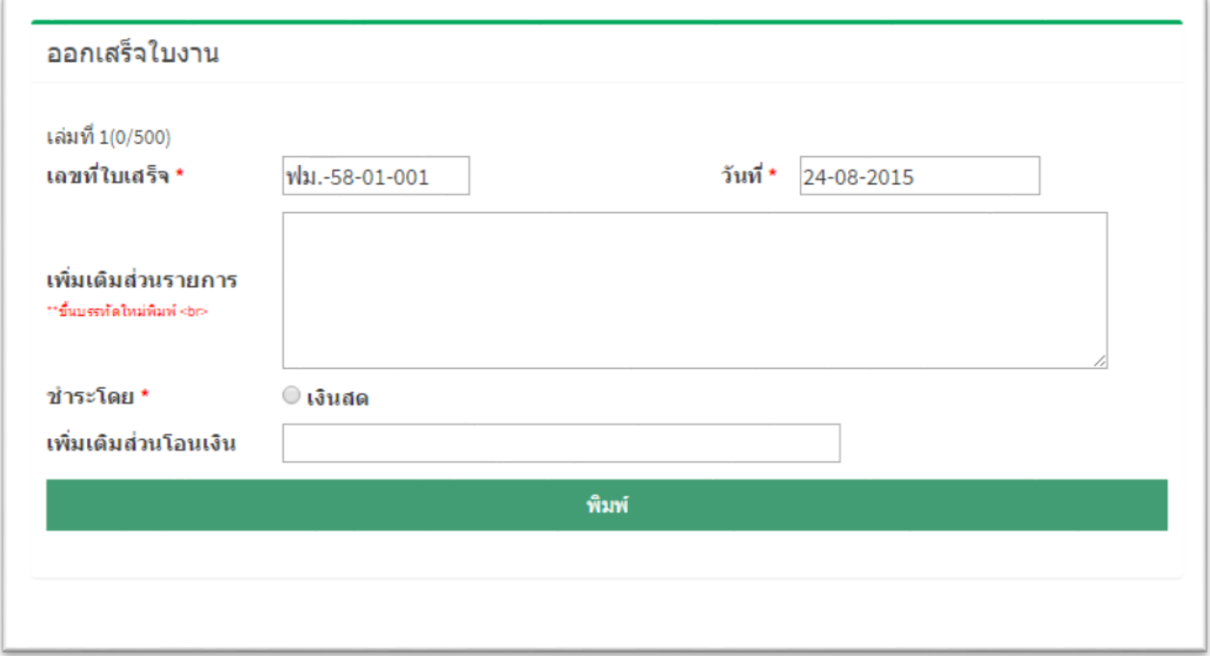

- 2.1.5.2 กรอกข้อมูลรายละเอียดของใบเสร็จ
	- 2.1.5.2.1 เพิ่มเติมส่วนรายการเช่นรายละเอียดที่จะให้มีในส่วนรายการของใบเสร็จ
	- 2.1.5.2.2 ชำระโดย ใช้วิธีการเลือก เช่น เงินสด
	- 2.1.5.2.3 เพิ่มเติมส่วนโอนเงิน เช่น ระบุเวลาที่โอน จำนวนเงิน

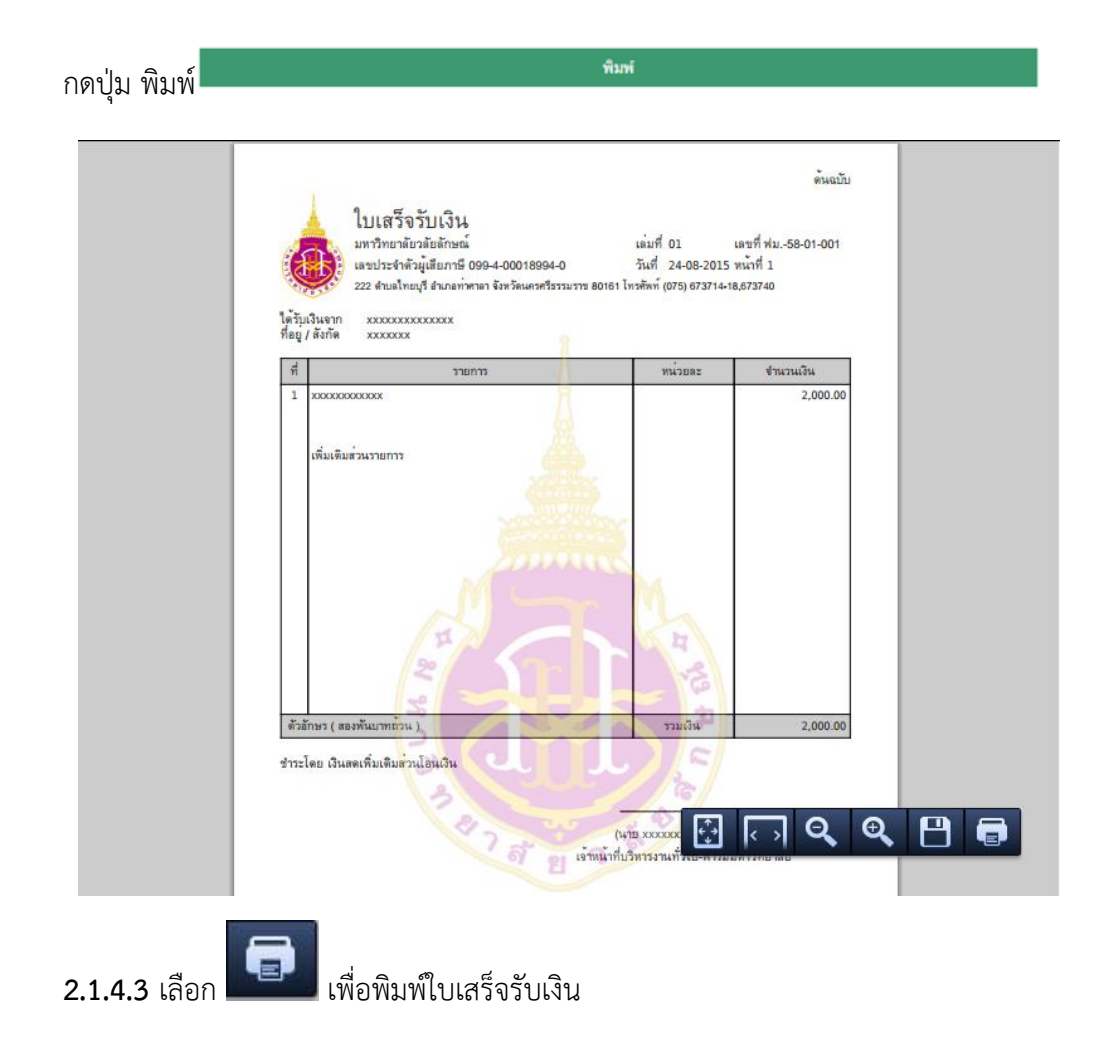

#### **2.2 ออกใบเสร็จแบบรายการประจ า**

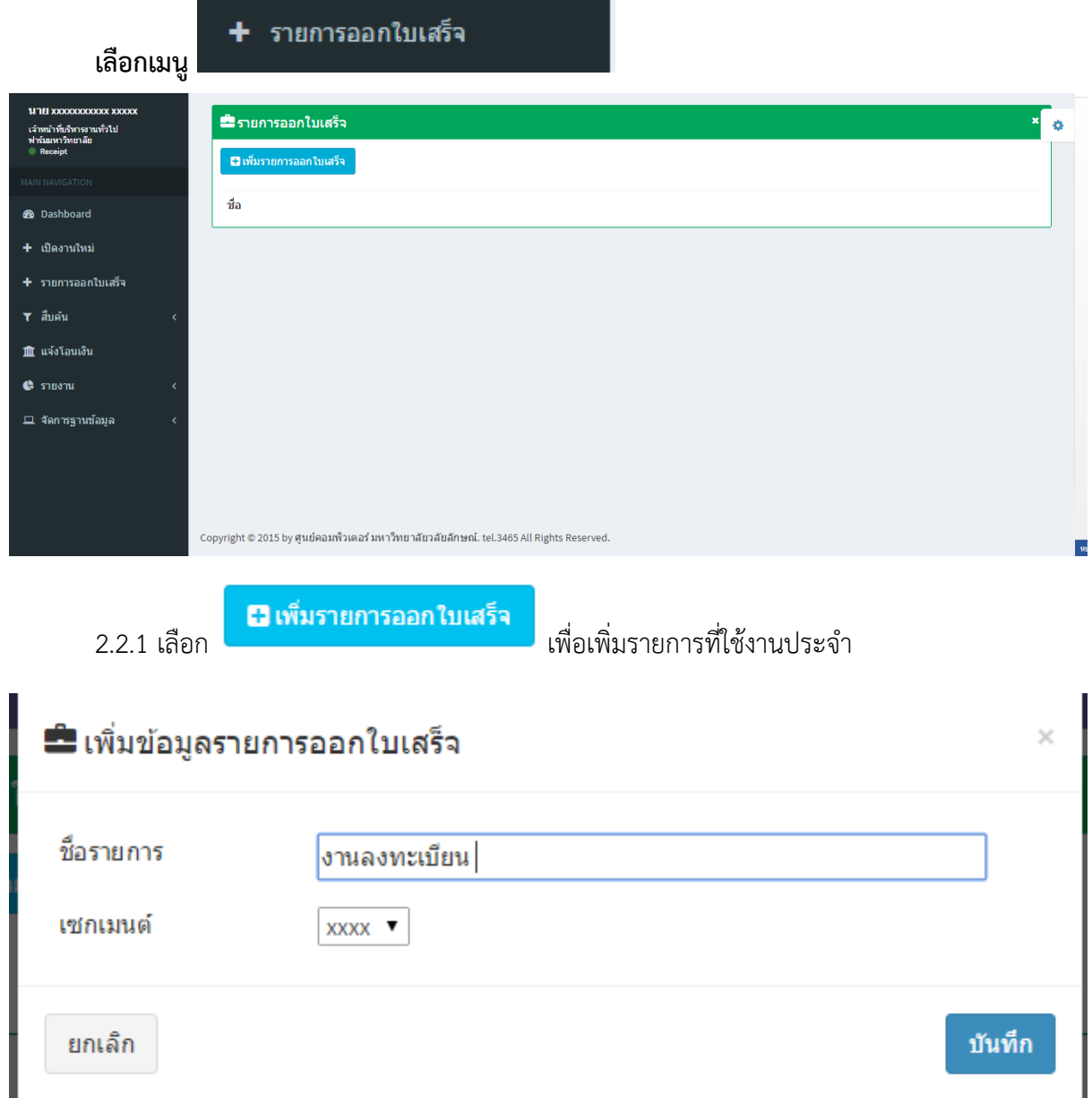

- 2.2.1.1 กรอกข้อมูลรายละเอียด
	- ชื่อรายการ เช่นงานลงทะเบียน
	- เซกเมนต์
	- กดปุ่ม <sup>- บันทึก</sup> -

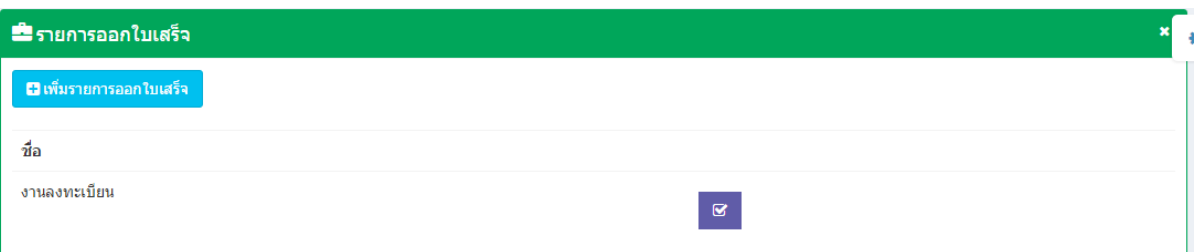

- 2.2.2 เพิ่มข้อมูลลูกค้า
	- $\mathbf{g}$ 2.2.2.1 เลือกปุ่ม

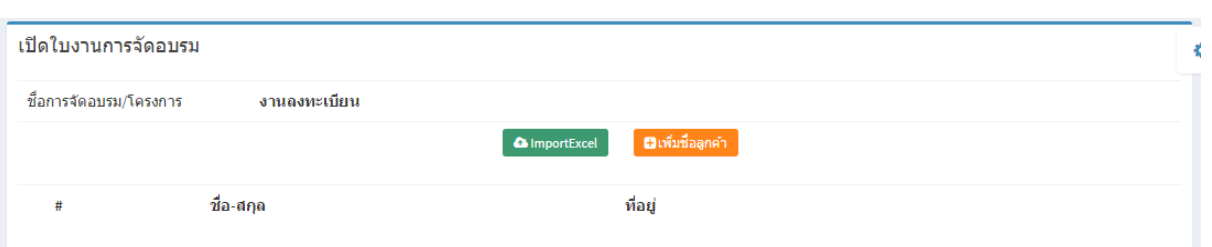

2.2.2.2. การเพิ่มข้อมูลลูกค้าสามารถทำได้ 2 วิธี คือ Import Excel หรือ เพิ่มจากระบบโดยตรง

2.2.2.2.1 Import Excel

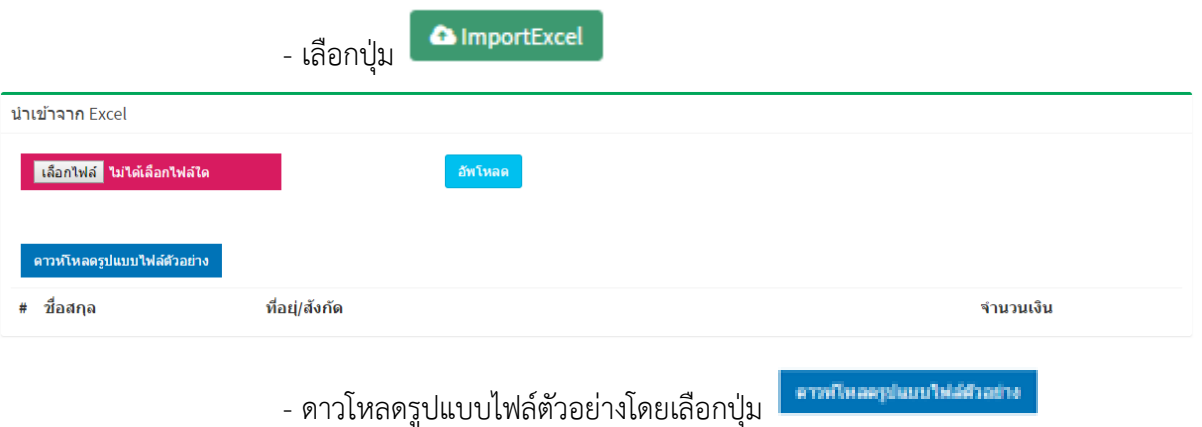

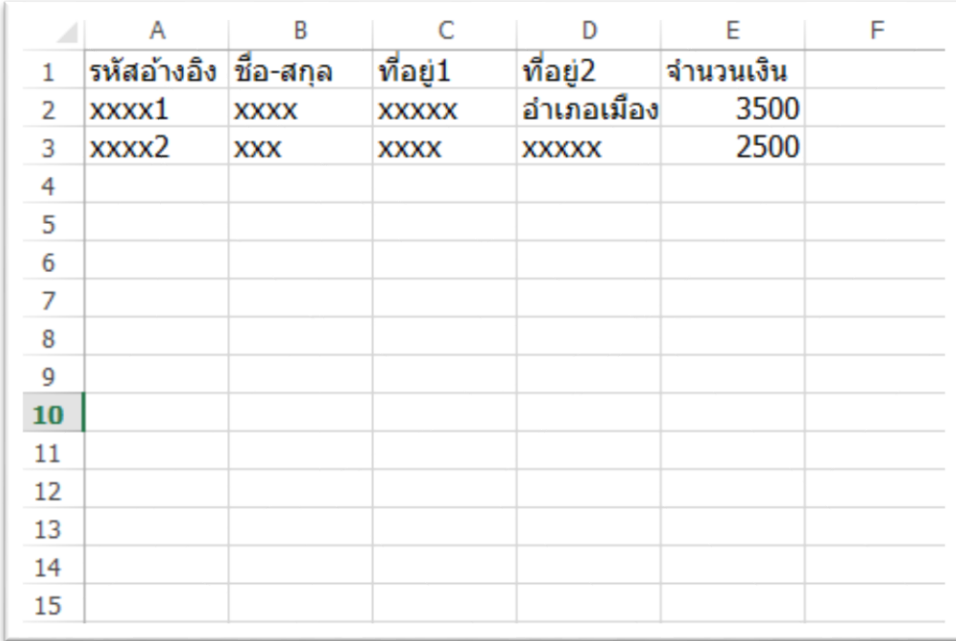

-เมื่อได้ไฟล์ ตัวอย่าง ให้ทำการพิมพ์ หรือ Copy ไฟล์ชื่อ มาใส่ในไฟล์ตัวอย่าง

้เลือกไฟล์ <mark>ไม่ได้เลือกไฟล์ใด</mark>

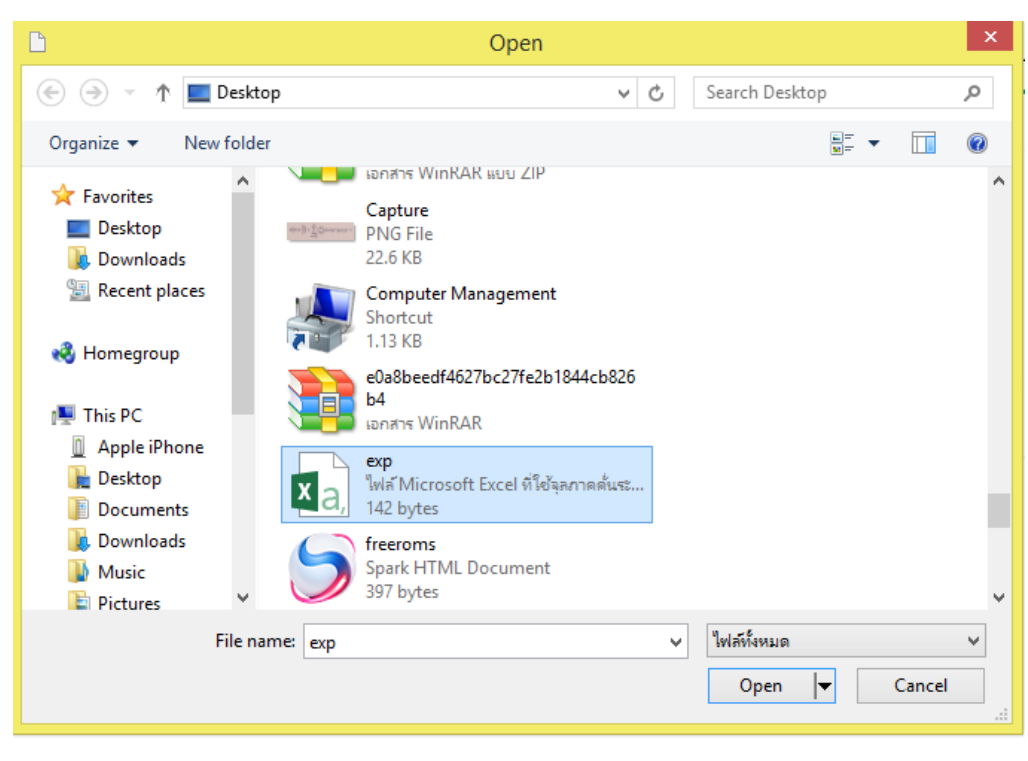

- กดเลือกไฟล์

- กดเลือกไฟล์ ที่ต้องการนำเข้า แล้วกด Open

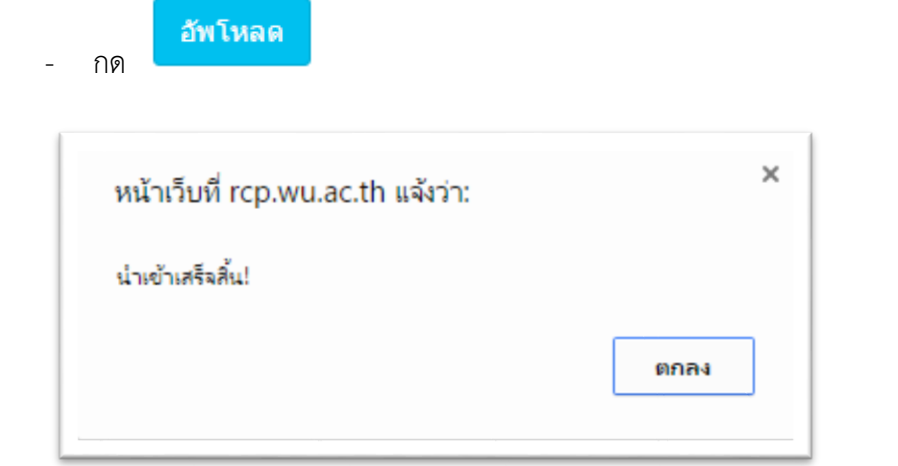

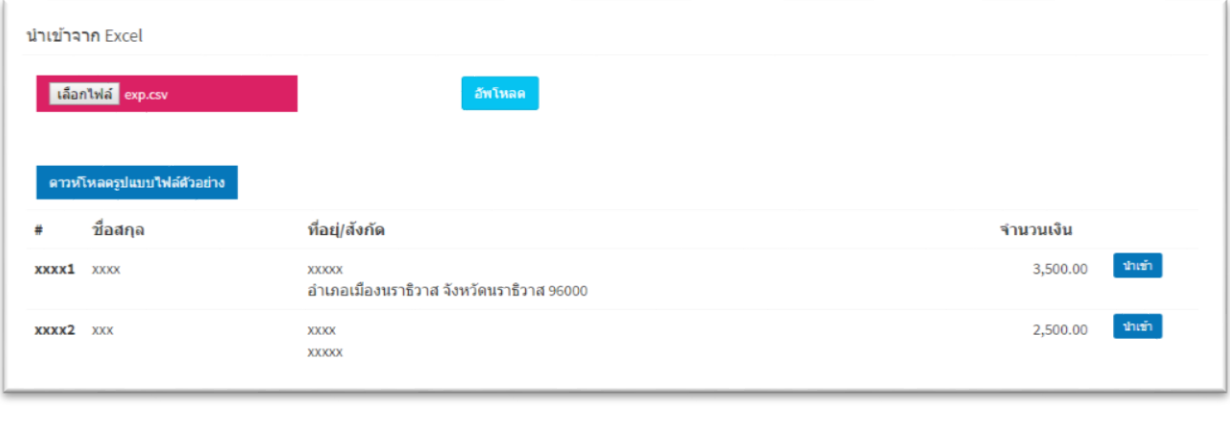

- กด <mark>นำเข้า</mark> เพื่อนำเข้า

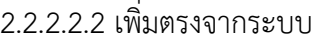

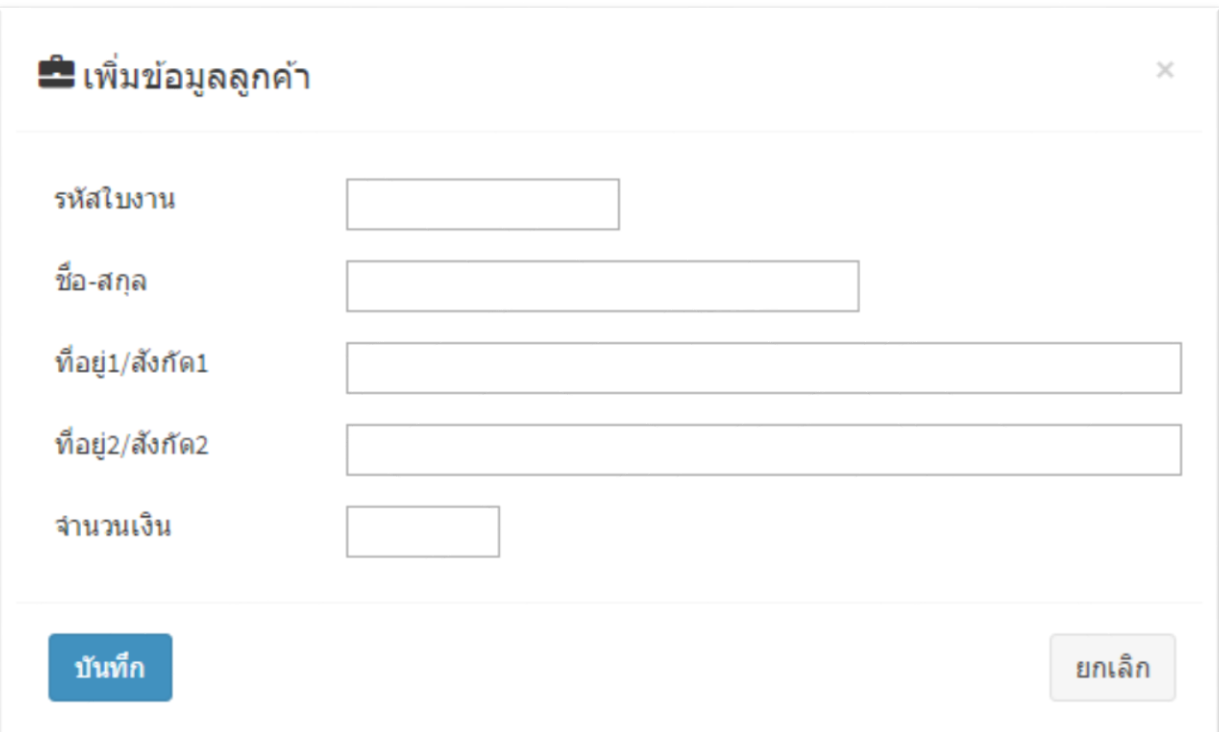

**เม**ิเพิ่มชื่อลูกคำ

- กรอกข้อมูลลูกค้า
	- รหัสใบงาน หมายถึง รหัสใช้อ้างอิงหรือค้นหาในระบบ
	- ชื่อลูกค้า หมายถึง ชื่อลูกค้าที่จะให้แสดงในหัวใบเสร็จ
	- ที่อยู่ 1 หมายถึง ที่อยู่บรรทัดที่ 1 ในกรณีที่อยู่ยาว 60 ตัวอักษรให้ใส่ต่อที่อยู่ 2
	- ที่อยู่2 หมายถึง ที่อยู่บรรทัดที่ 2
	- จำนวนเงิน

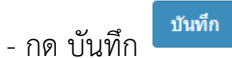

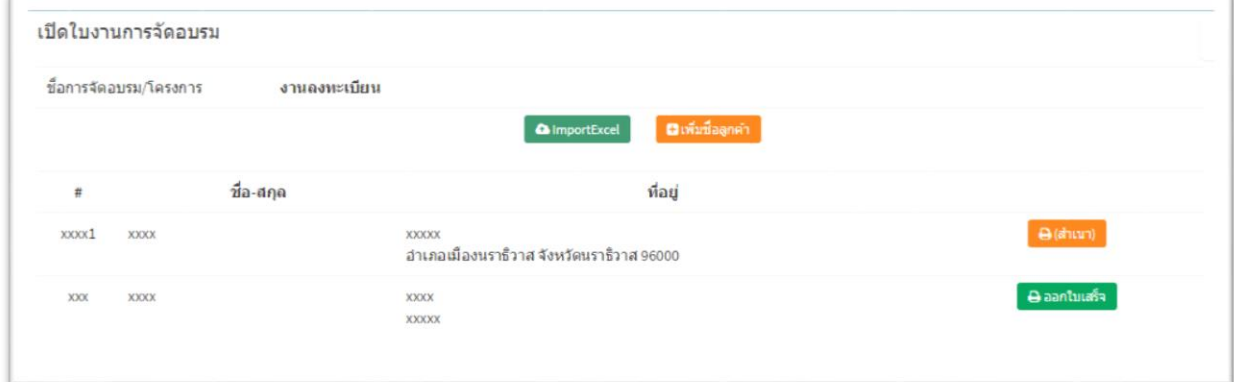

<sub>กด</sub> ออก**ใบเสร็จ เ**พื่อออกใบเสร็จ

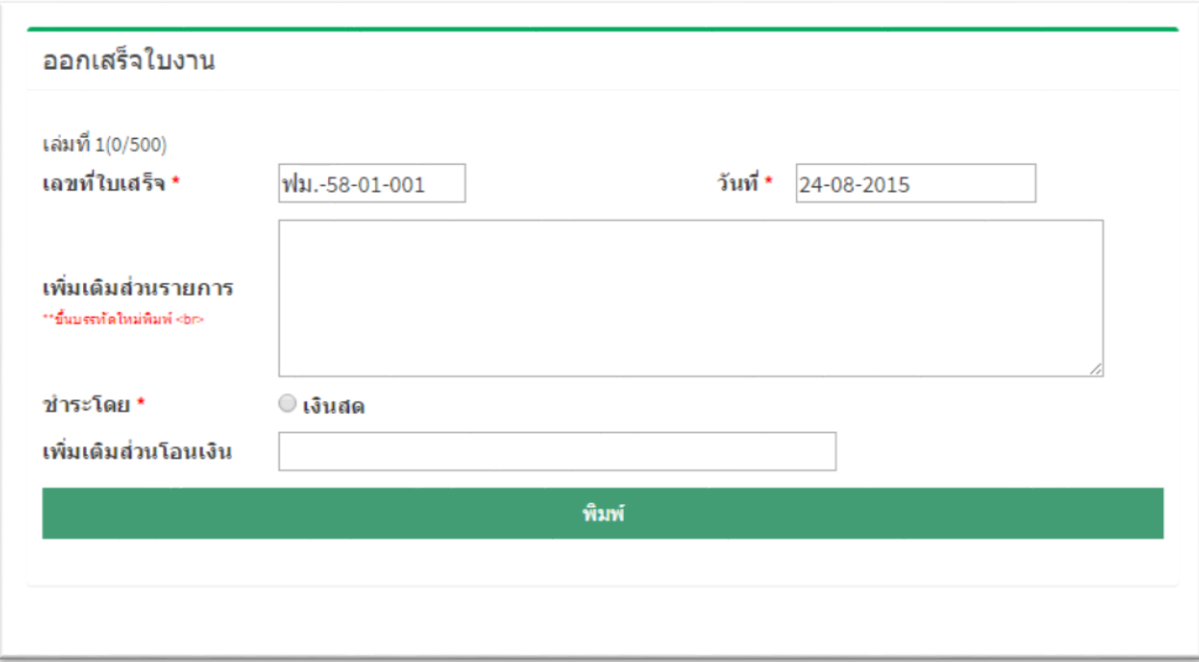

- กรอกข้อมูลรายละเอียดของใบเสร็จ
- เพิ่มเติมส่วนรายการเช่นรายละเอียดที่จะให้มีในส่วนรายการของใบเสร็จ
- ช าระโดย ใช้วิธีการเลือก เช่น เงินสด
- เพิ่มเติมส่วนโอนเงิน เช่น ระบุเวลาที่โอน จำนวนเงิน
- กดปุ่ม พิมพ์<sup>|</sup>

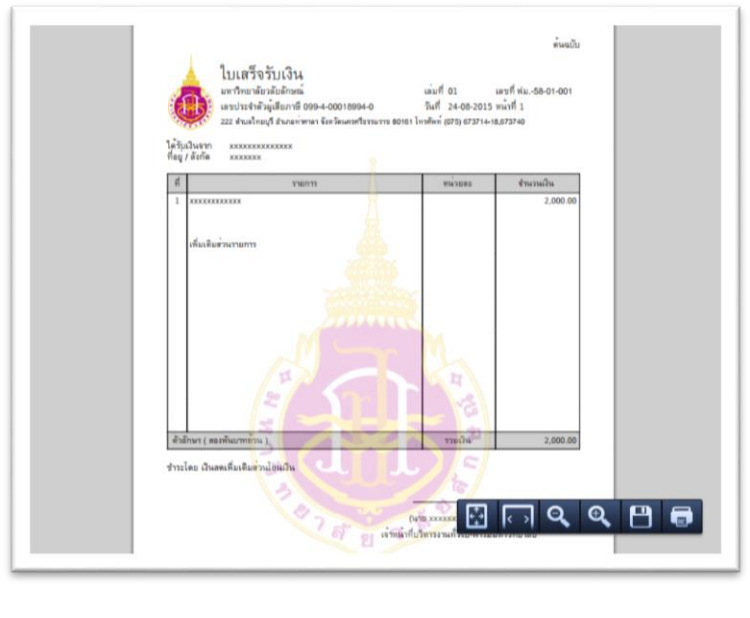

- เลือก เพื่อพิมพ์ใบเสร็จรับเงิน

#### **3. เรียกดูรายงาน**

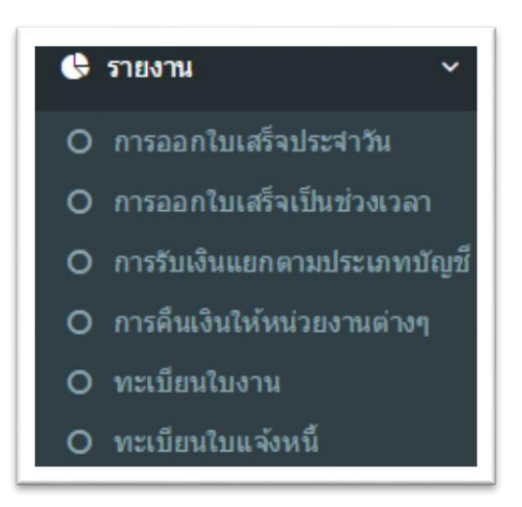

O การออกใบเสร็จประจำวัน

#### **3.1 การออกใบเสร็จประจ าวัน**

3.1.1 เลือก

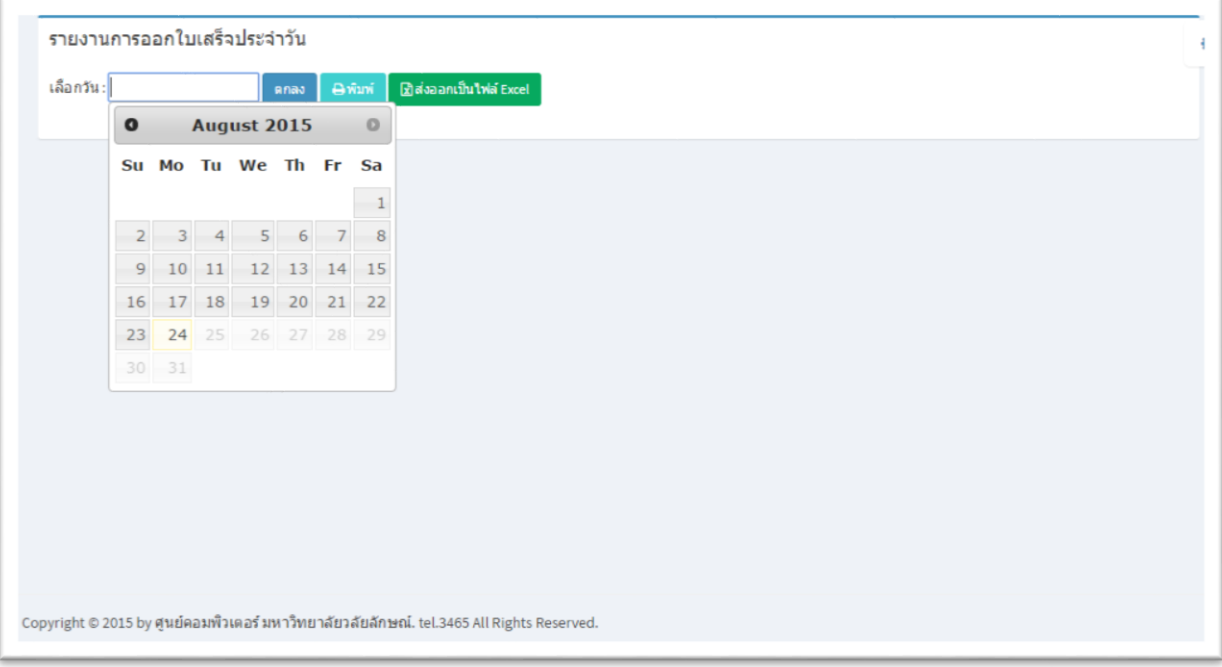

3.1.2 เลือกวันที่ จากปฏิทิน

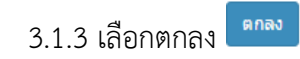

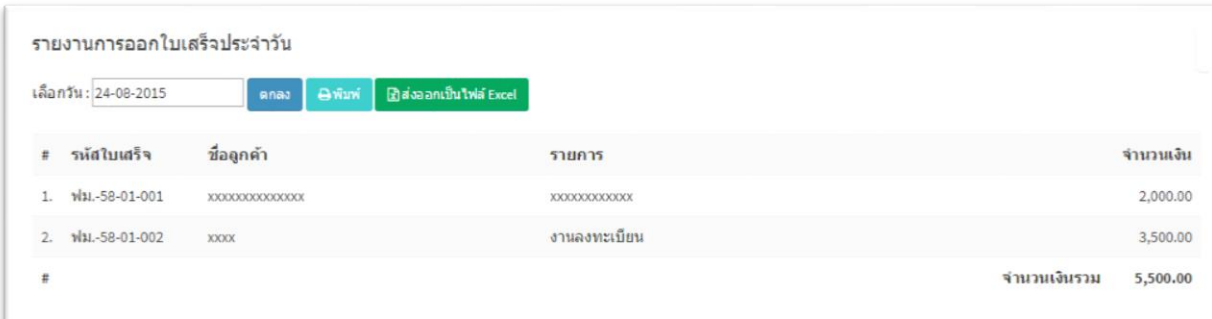

3.1.4 เลือก <del>อ</del>ี่<br>พรือ

์ <mark>⊠ิ</mark>ส่งออกเป็น**ใฟล์** Excel

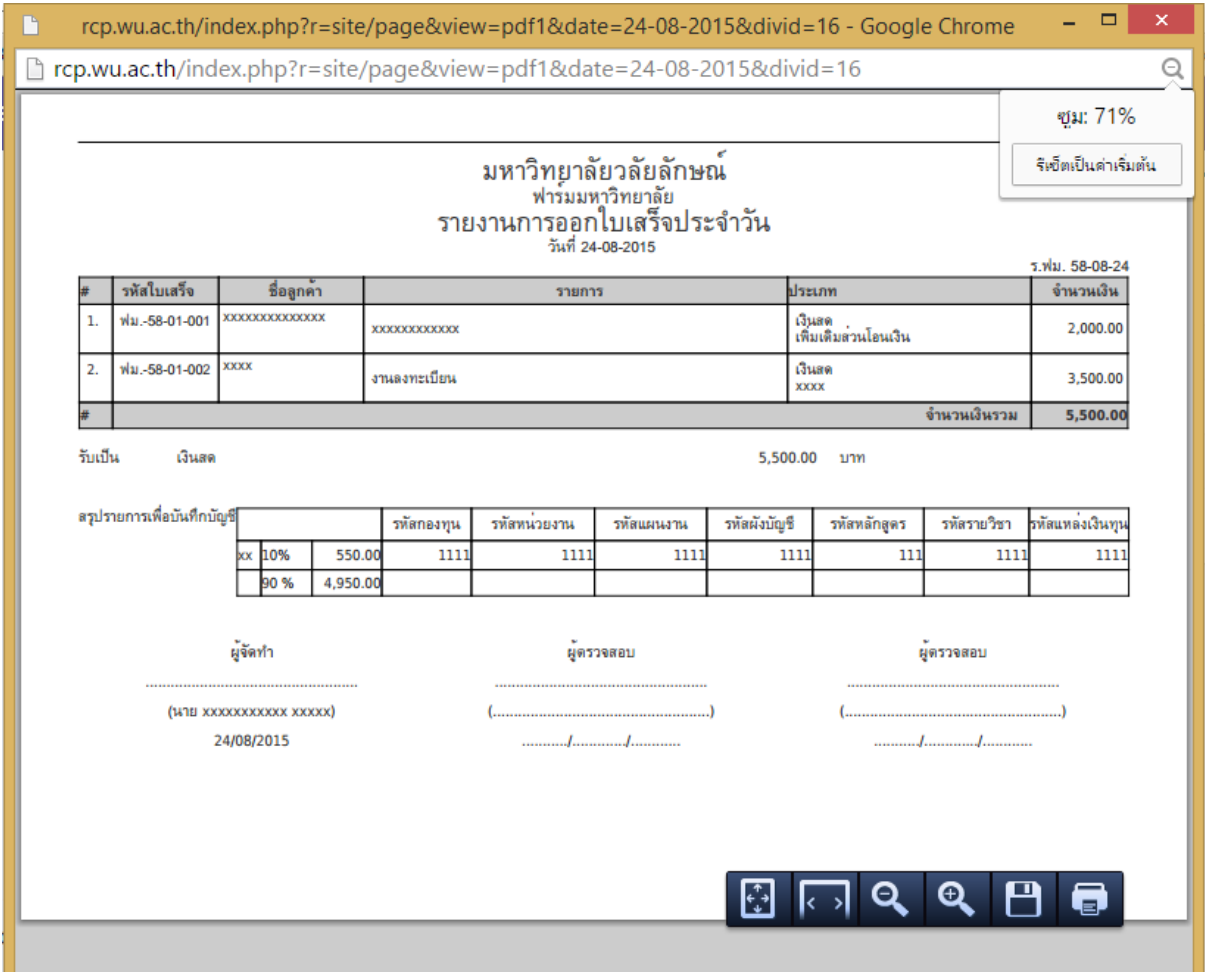

#### **3.2 การออกใบเสร็จเป็นช่วงเวลา**

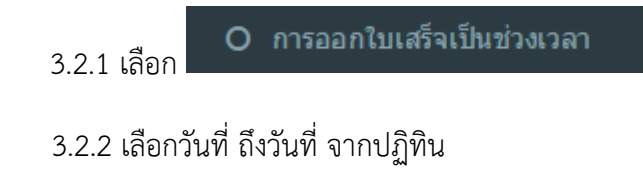

3.2.3 เลือกตกลง

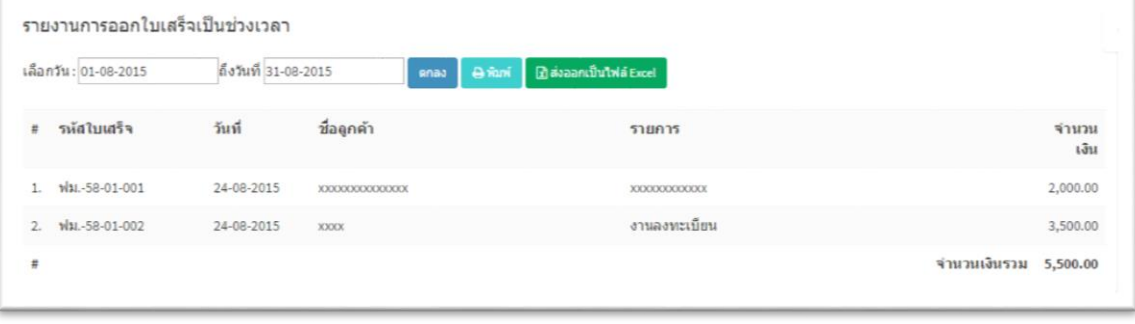

3.2.4 เลือก **<sup>อาทิมพ์</sup> หรือ** 

ี <mark>เชิ</mark>สงออกเป็น<mark>ใฟล์</mark> Excel

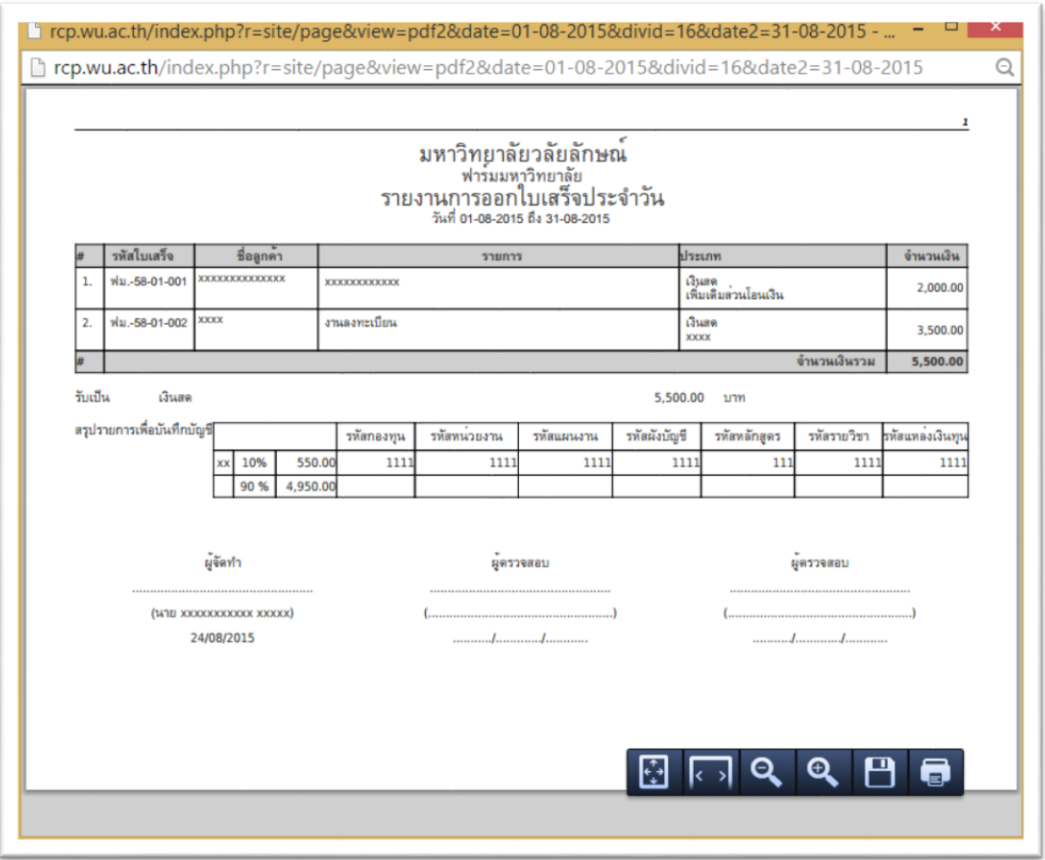

#### **3.3 รายงานการรับเงินแยกตามประเภทบัญชี**

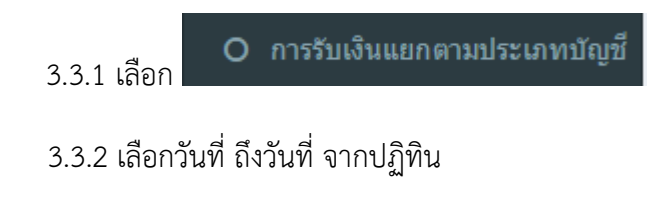

3.3.3 เลือกตกลง

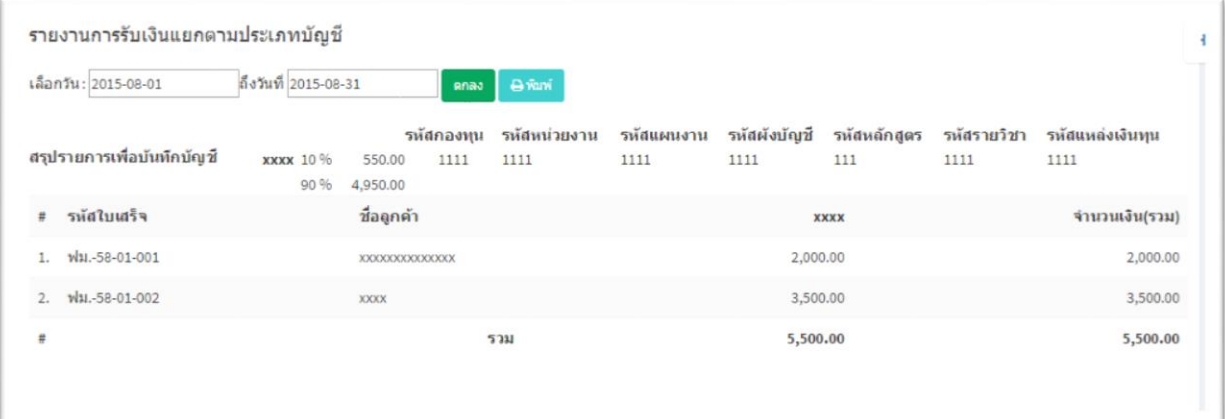

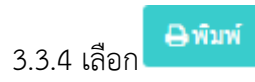

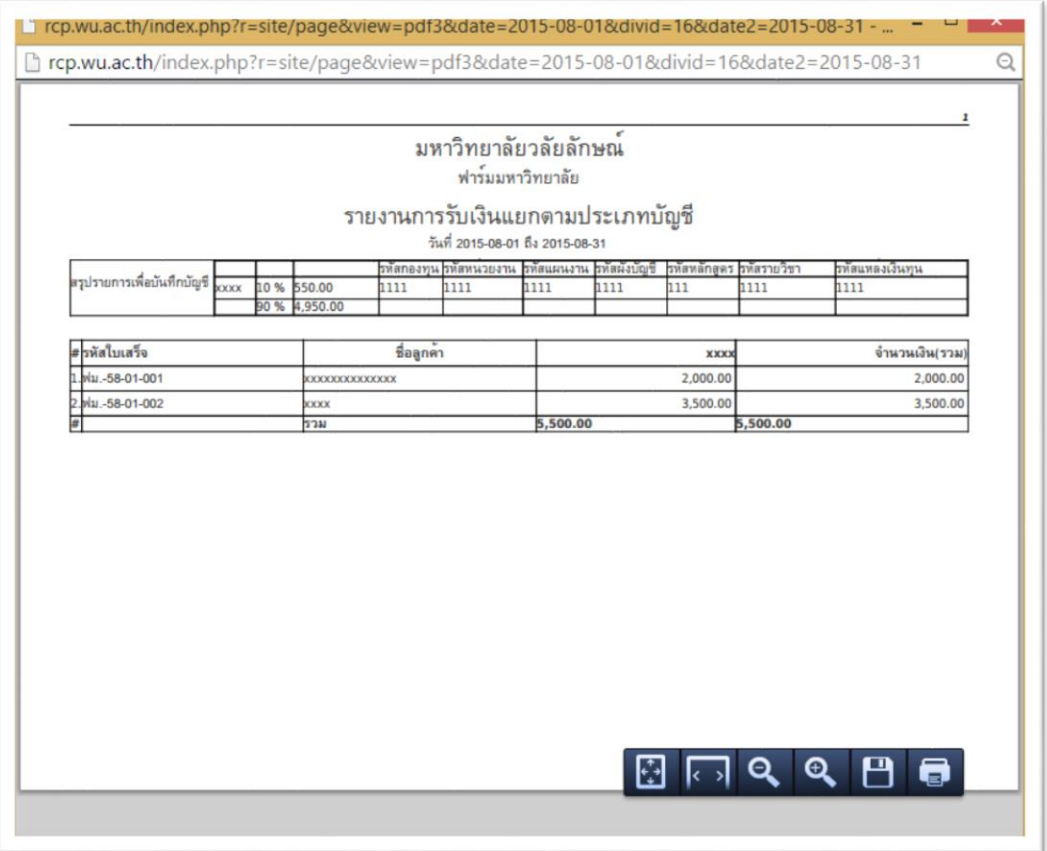

#### **3.4 รายงานการคืนเงินให้หน่วยงาน**

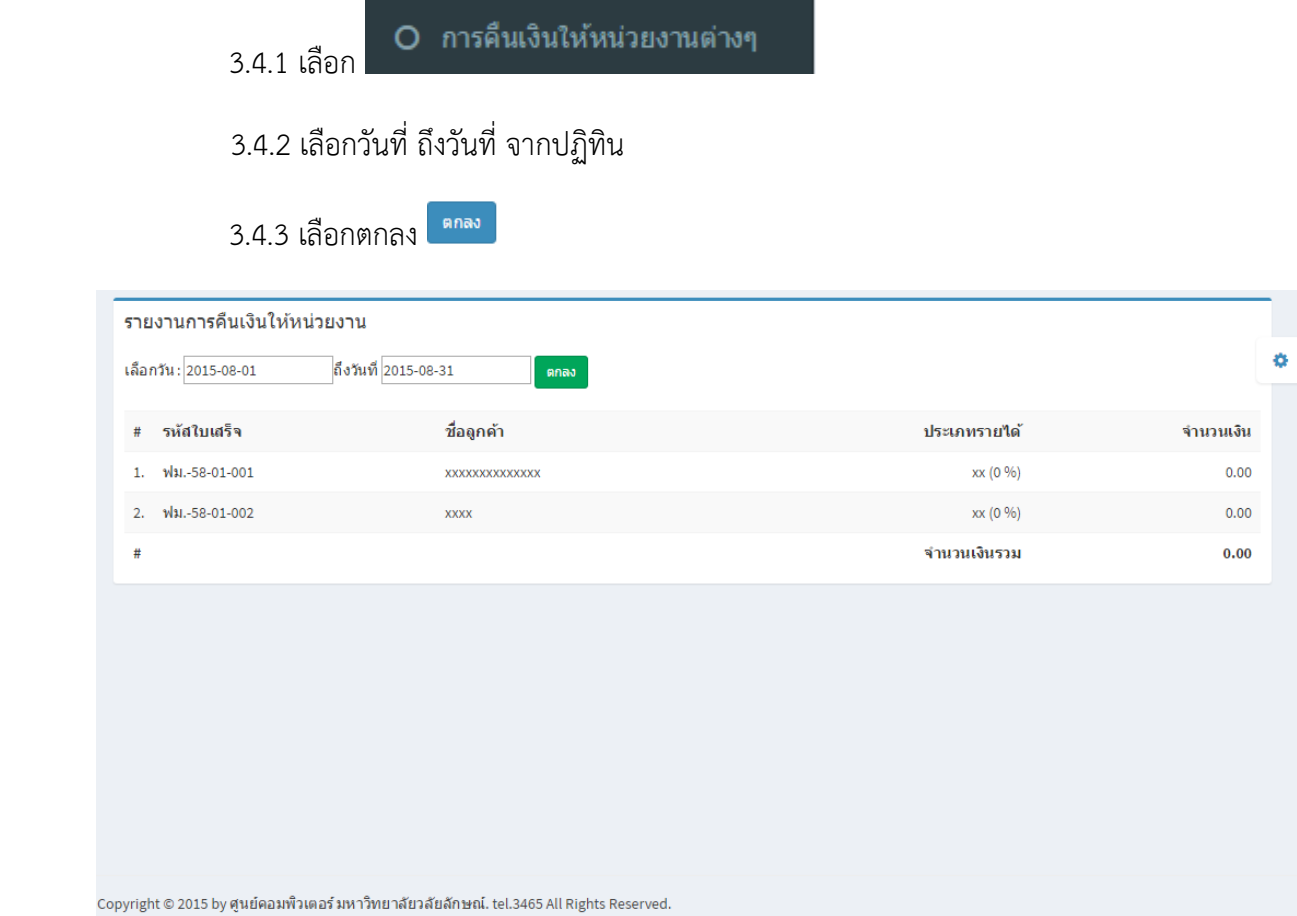

#### **3.5 ทะเบียนใบงาน**

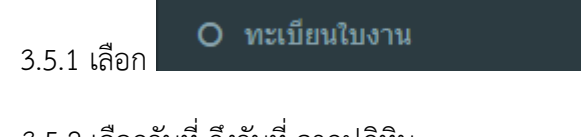

# 3.5.2 เลือกวันที่ ถึงวันที่ จากปฏิทิน

3.5.3 เลือกตกลง

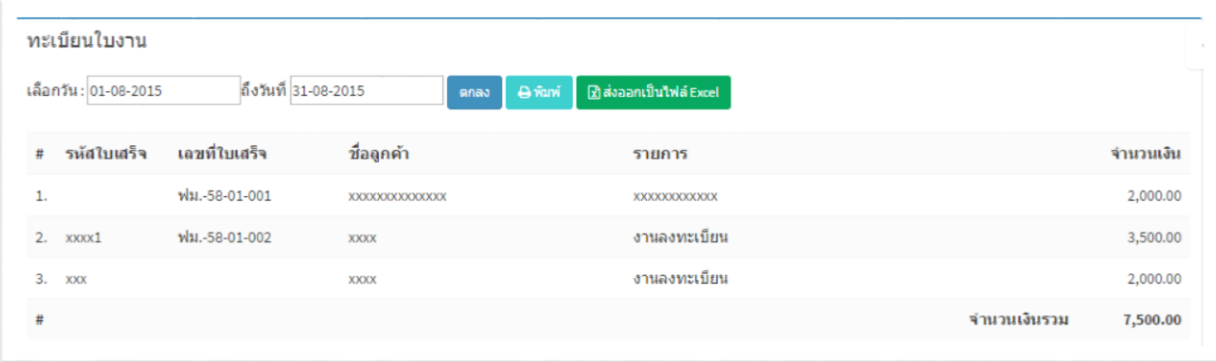

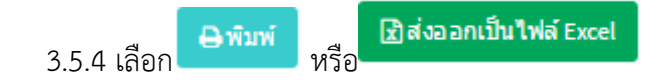

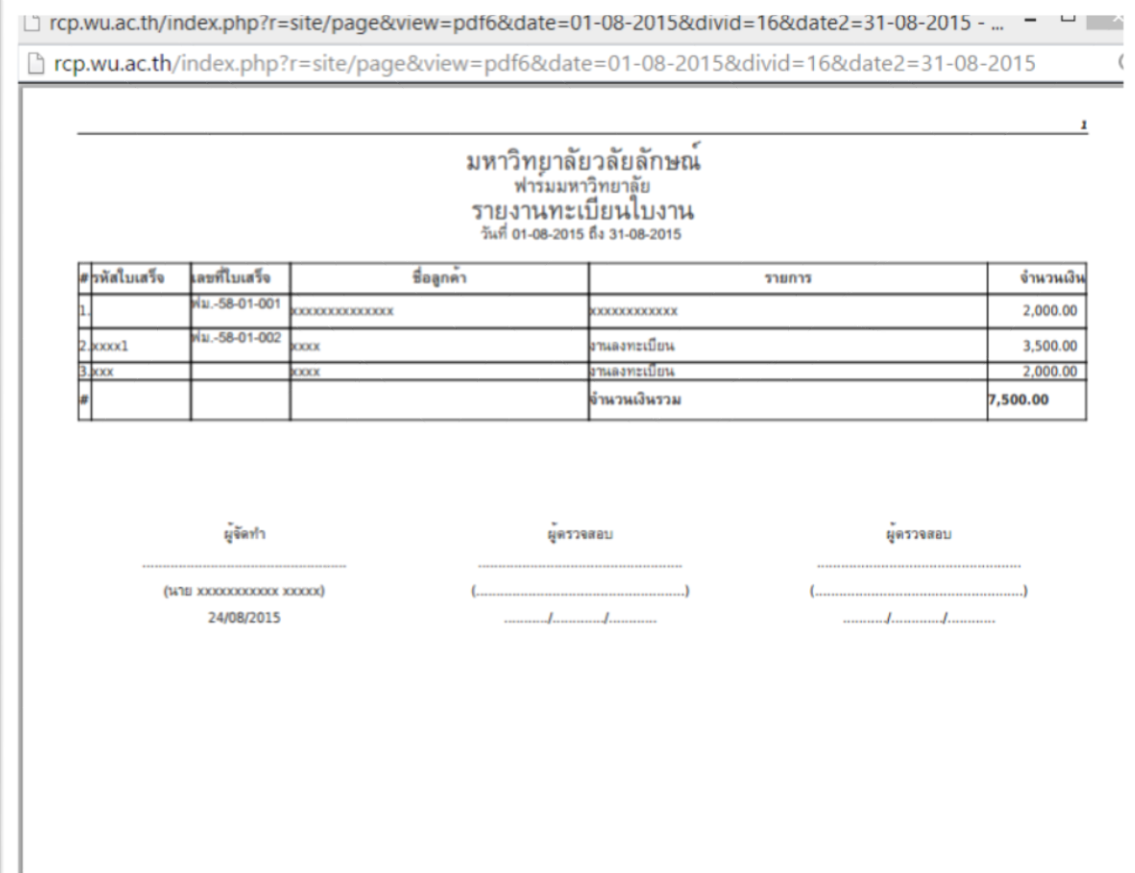

#### **3.6 ทะเบียนใบแจ้งหนี้**

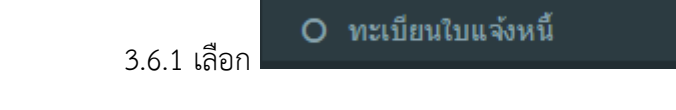

3.6.2 เลือกวันที่ ถึงวันที่ จากปฏิทิน

3.6.3 เลือกตกลง

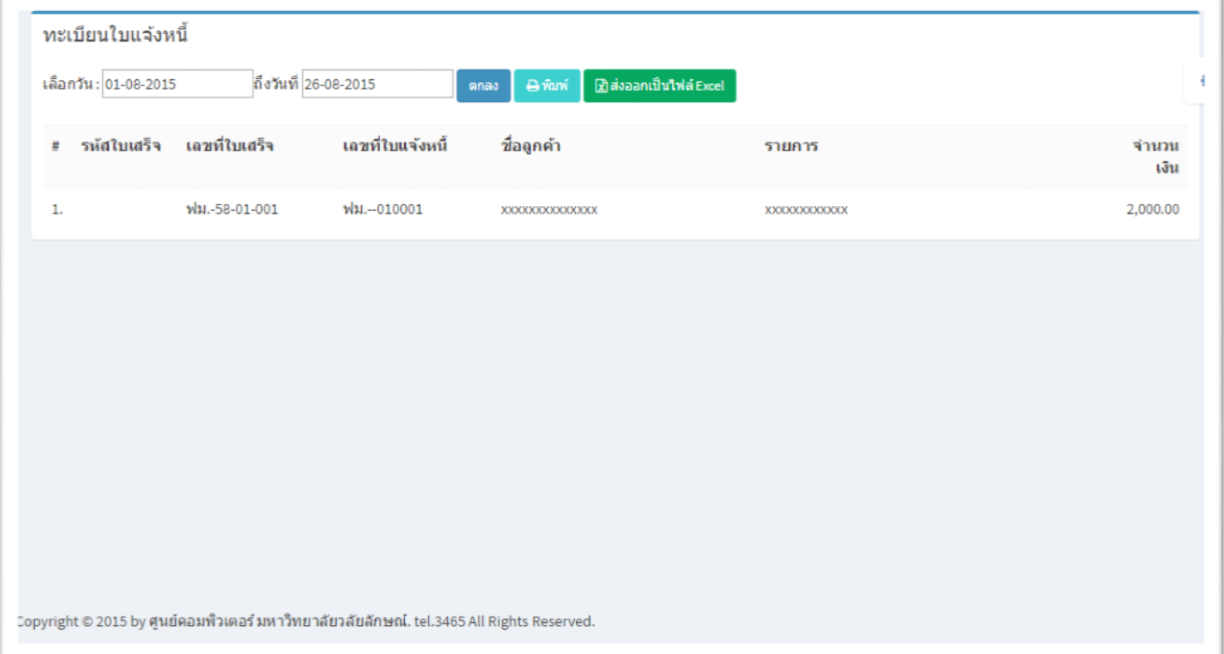

**4. แจ้งโอนเงิน**

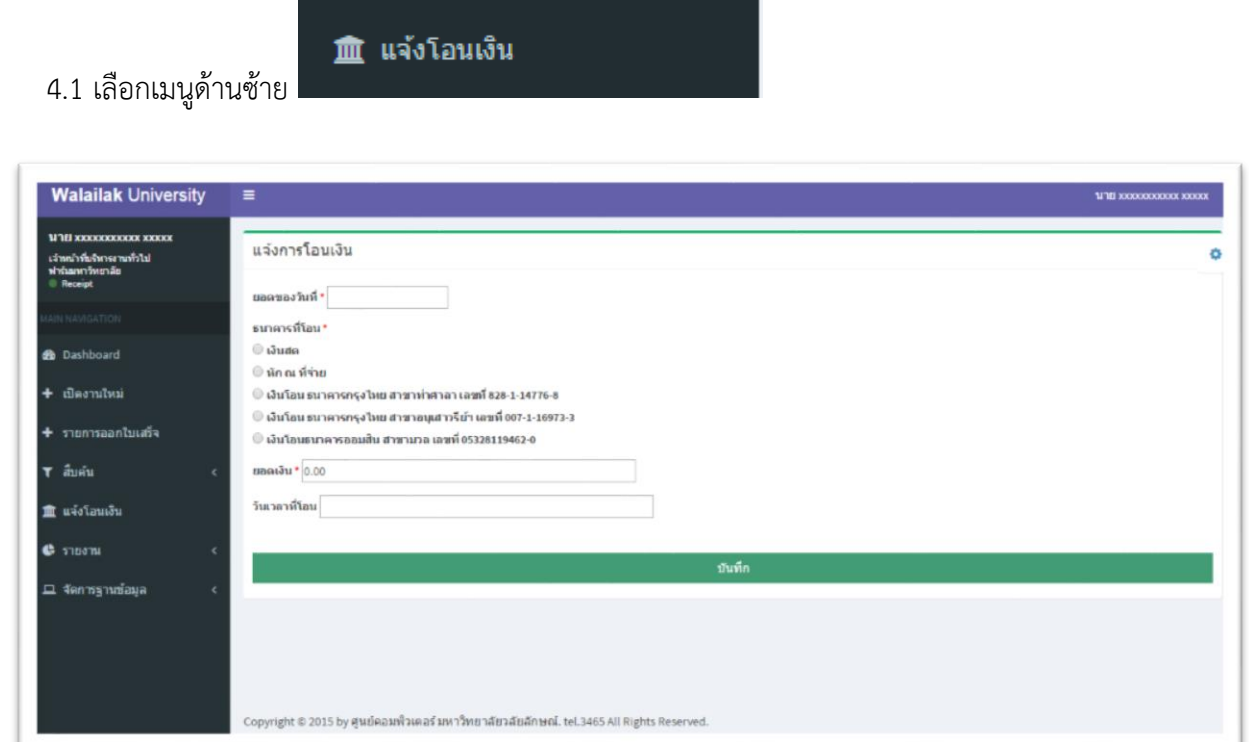

4.2 กรอกรายการรายละเอียด ตามขั้นตอน

## 4.2.1 เลือกวันที่จาก ปฏิทิน

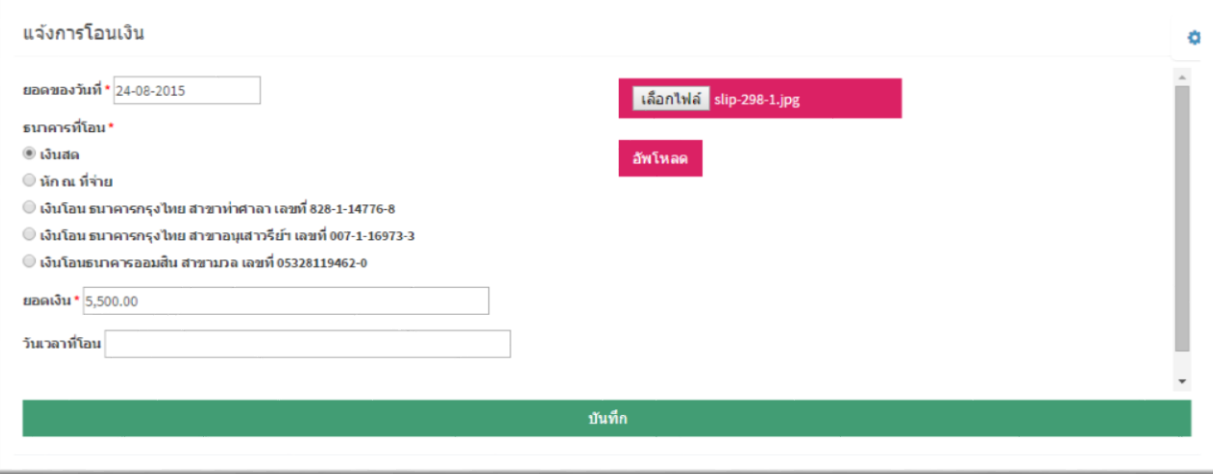

4.2.2 กรณีมีไฟล์ให้แนบไฟล์ \*\*ไฟล์ต้องเป็น .jpg เท่านั้น แล้วกดอัพโหลด

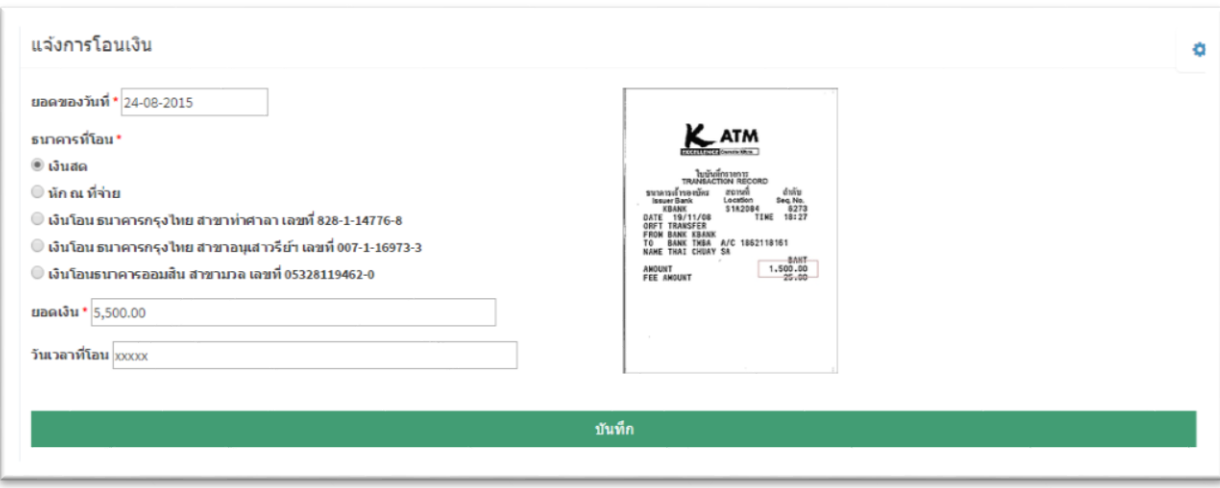

4.2.3 กดบันทึก

บันทึก

#### 4.2.4 พิมพ์ใบแจ้งโอนเงิน

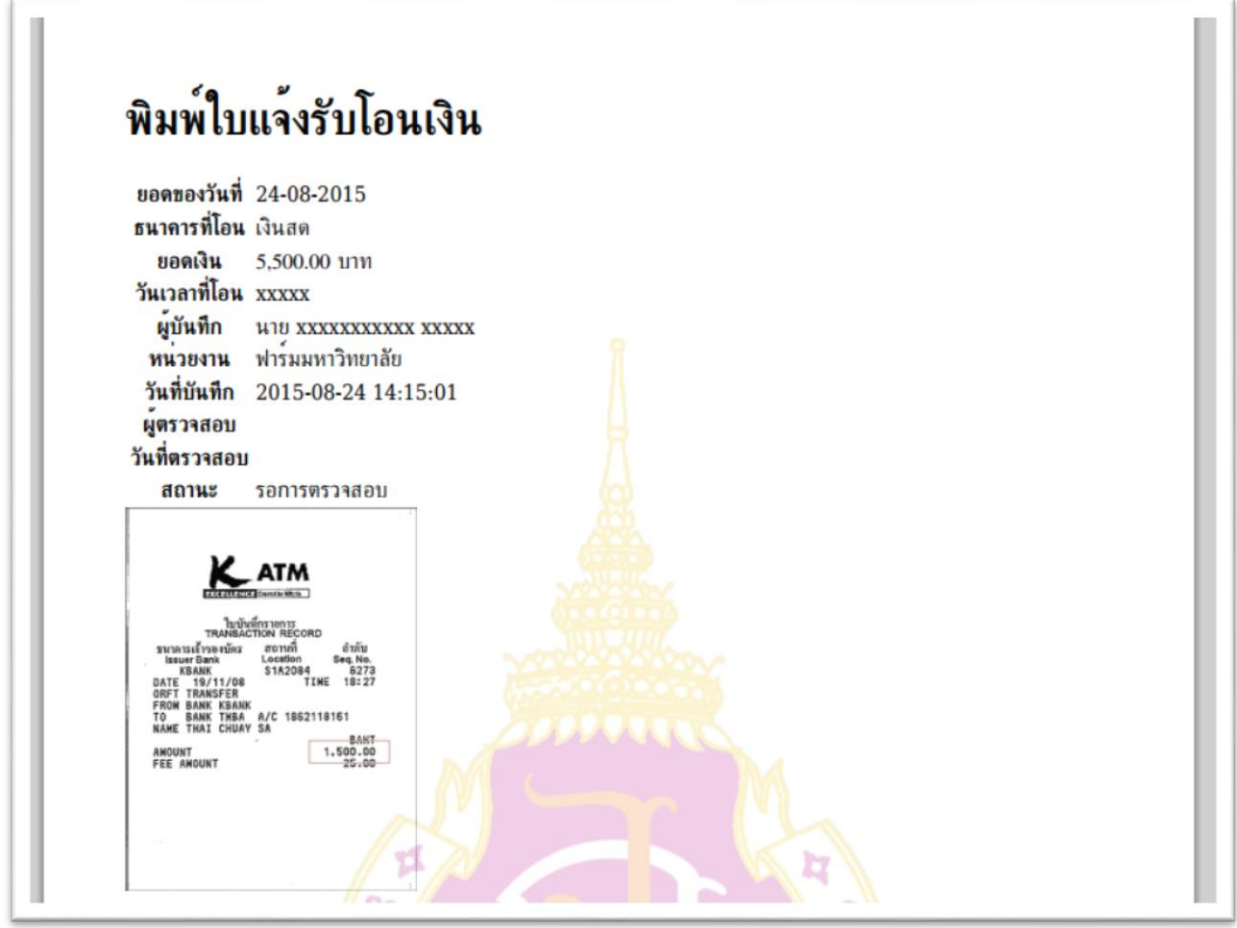